## お知らせに投稿するには

投稿するには、管理画面にログインする必要があるため 別紙【会員ログインするには】【管理画面に入るには】を参照して、 管理画面にログインしてください。

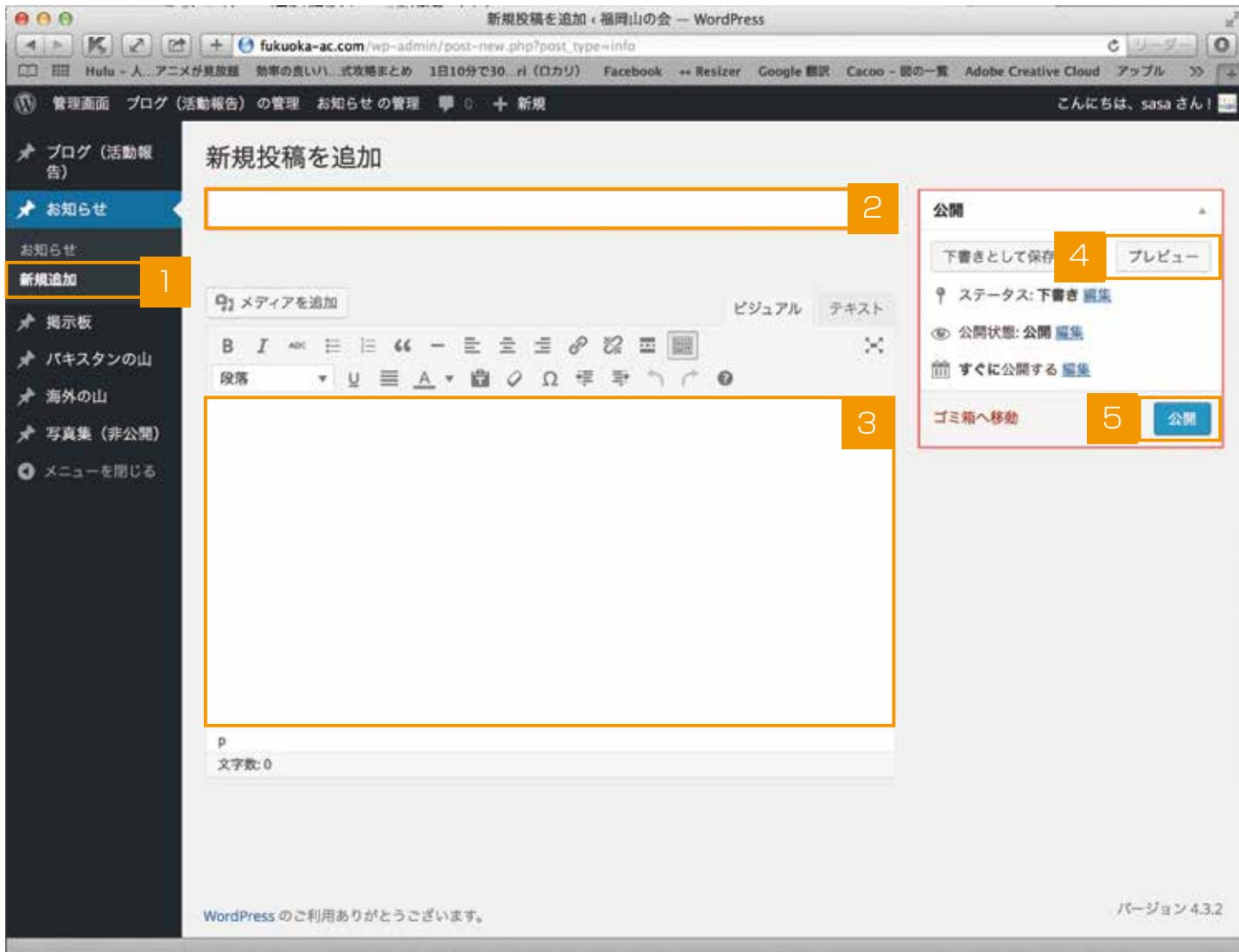

- 【お知らせ】から【新規追加】を選びます。
- 2 タイトルを入力します。
- 3 本文を入力します。 ※写真を挿入する場合は、【投稿に写真を挿入するには】を参照してください。
- 4 全ての入力が完了したら、【プレビュー】を押して最終確認をします。 ※プレビューは必須ではありません。
- 問題なければ、管理画面に戻って【公開】ボタンを押すと記事が公開されます。 5